## Adding Read and Write PDF Reader to Google Chrome

Add to Chrome

 Open the Extensions menu on Chrome for PDF by clicking here: https://pdf.texthelp.com/install/?&utm\_source=RWOpenWith&utm\_medium=Drive

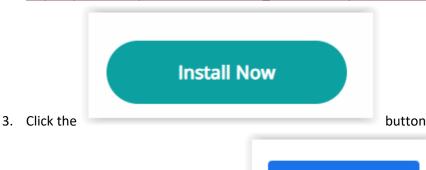

4. A new page will open, then click the

## After it is installed:

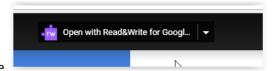

- 5. At the top of your screen, you will see
- 6. Click on the pull down menu and choose, Read & Write for Google Chrome

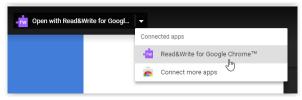

7. The PDF can be activated by clicking on the PDF icon next to the purple puzzle piece. have to sign in to your chrome account with your DSD login to use the PDF reader.

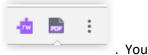

For a quick training on the features of PDF reader, see <a href="https://www.youtube.com/watch?v=00-KTtBmGul">https://www.youtube.com/watch?v=00-KTtBmGul</a>

If Texthelp PDF is set as default PDFs open automatically with the PDF toolbar (except in Canvas), which is convenient. Canvas PDFs need to be opened in a new browser window. To do this:

1. Click on the customize option in the right hand corner:

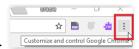

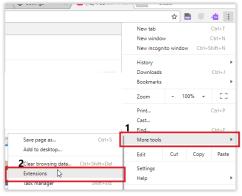

2. Then choose More Tools and Extensions.

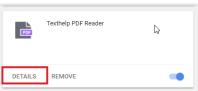

- 3. Find Texthelp PDF Reader and Click Details
- 4. Scroll to Extension options and click the pop out icon

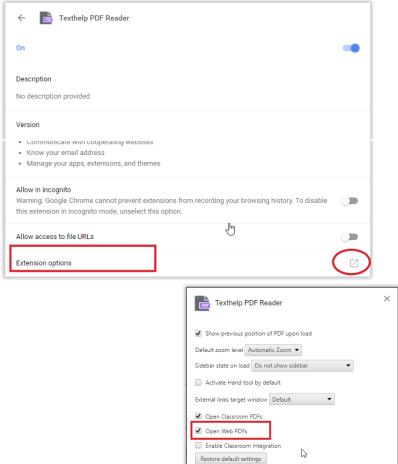

5. Check the open Web PDFs box , then click the X in the corner to close the pop up. You can close the extensions tab. This setting will save for your Chrome Login.